## **Rendier en Hoorns** – video les

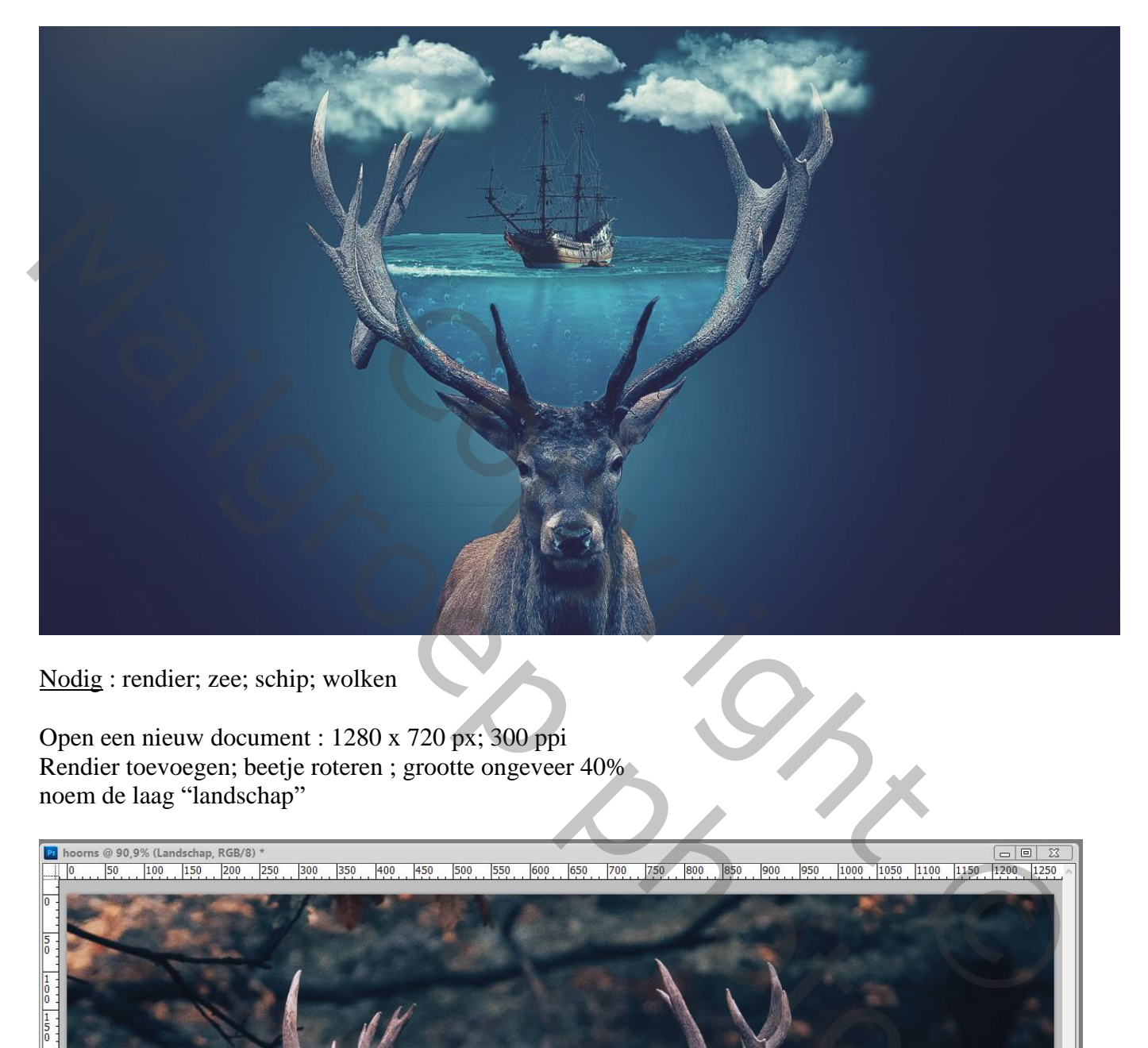

Nodig : rendier; zee; schip; wolken

Open een nieuw document : 1280 x 720 px; 300 ppi Rendier toevoegen; beetje roteren ; grootte ongeveer 40% noem de laag "landschap"

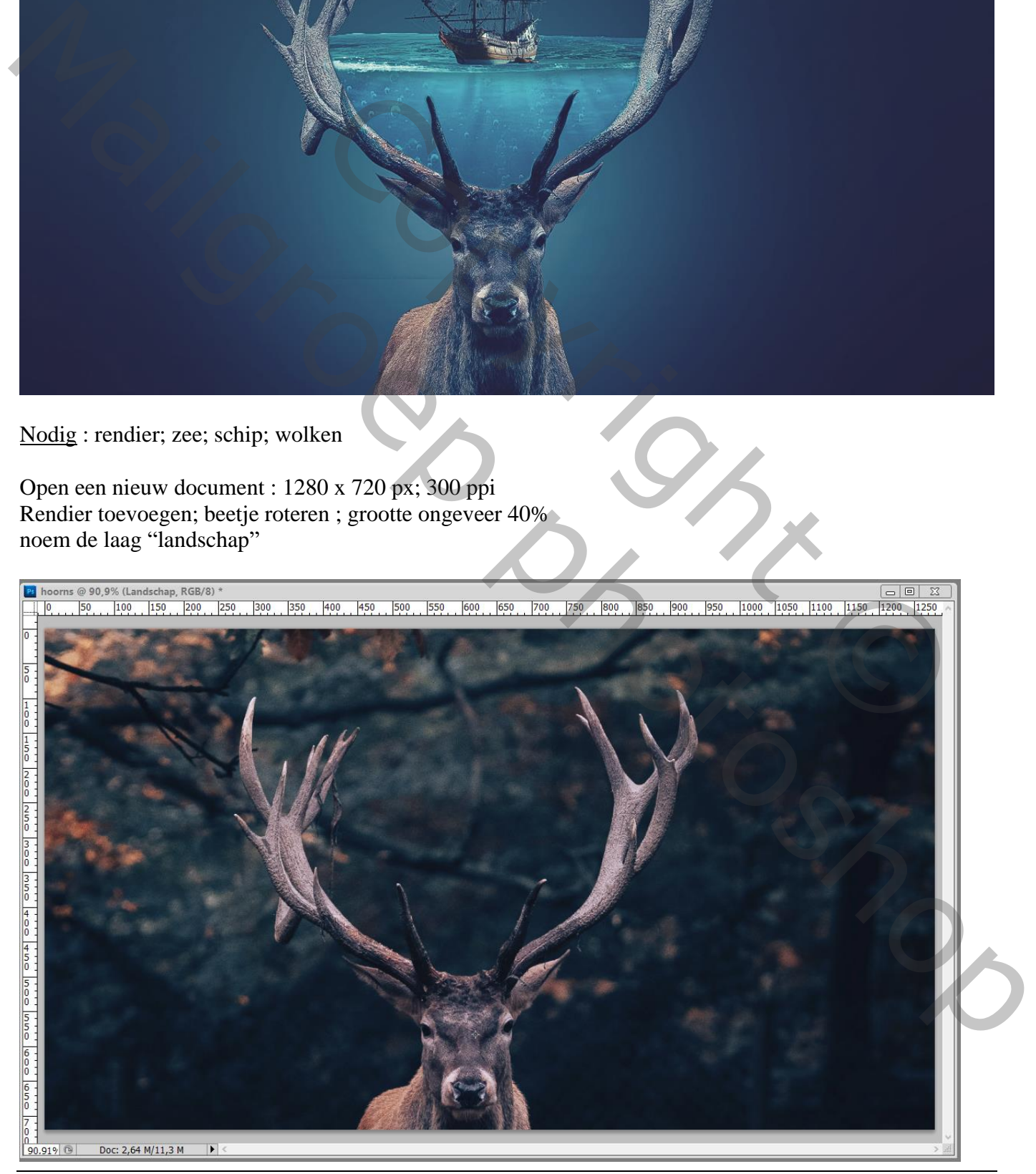

Rendier – blz. 1 Vertaling T

Op de laag "landschap" selectie maken van het rendier; kopieer op een nieuwe laag (Ctrl + J) Noem die laag dan ook "rendier"

Ps hoorns @ 86,9% (rendier, RGB/8) \*

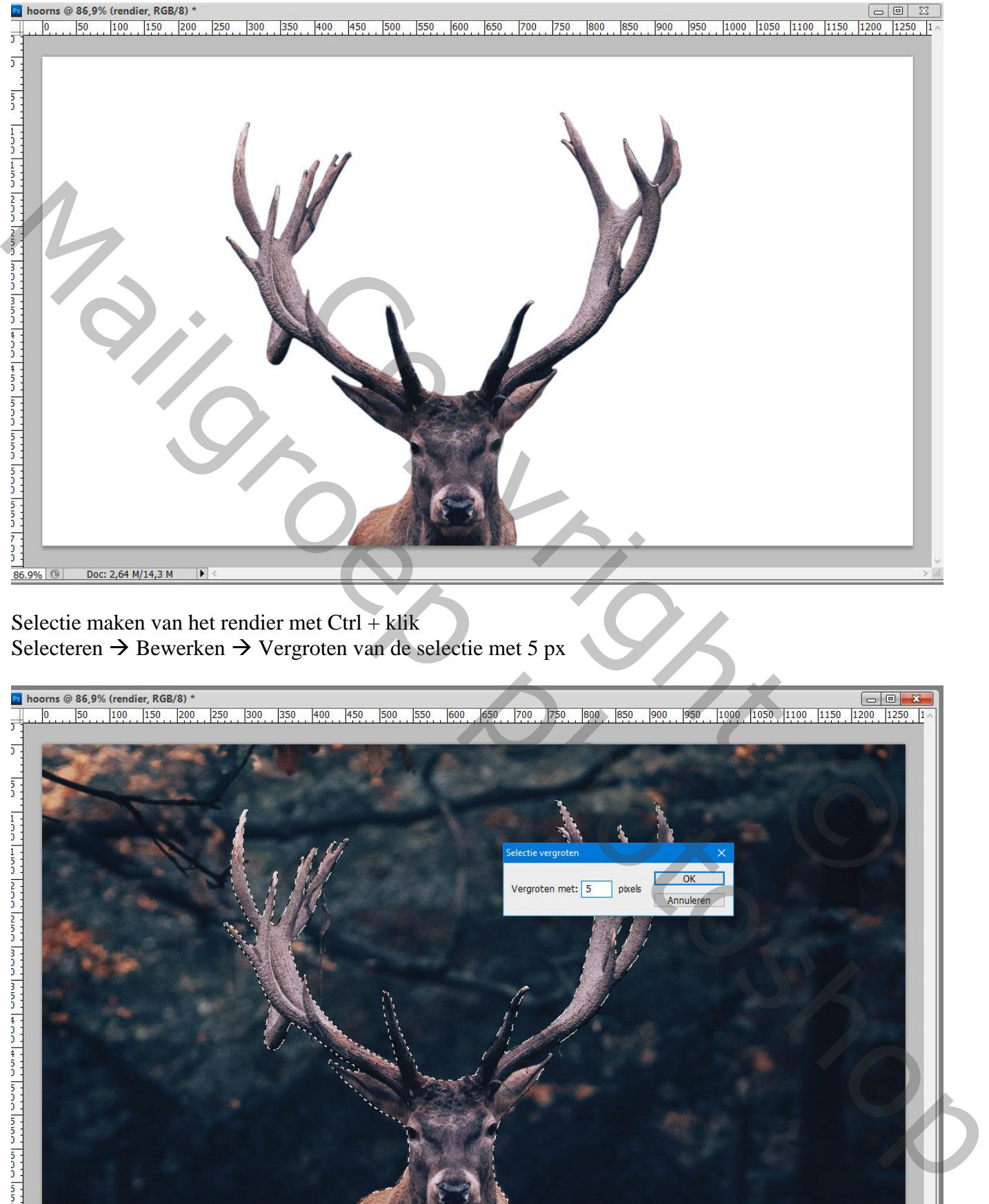

 $86.9\%$ Doc: 2,64 M/14,3 M  $\overline{\phantom{a}}$  Op de laag "landschap" : Bewerken  $\rightarrow$  Vullen met Behoud van Inhoud (laag erboven met uitgeselecteerd rendier op onzichtbaar gezet) Deselecteren

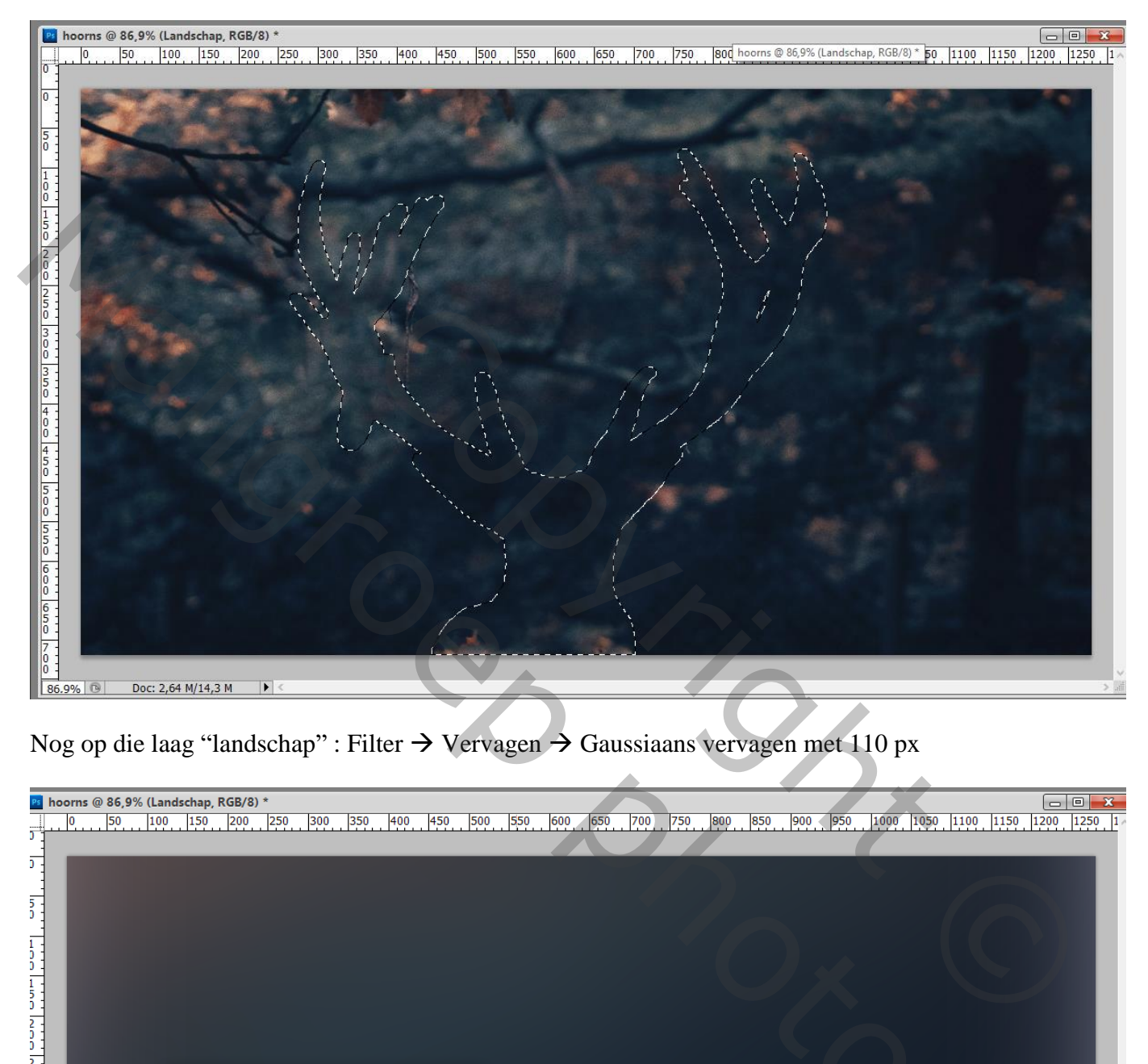

Nog op die laag "landschap" : Filter  $\rightarrow$  Vervagen  $\rightarrow$  Gaussiaans vervagen met 110 px

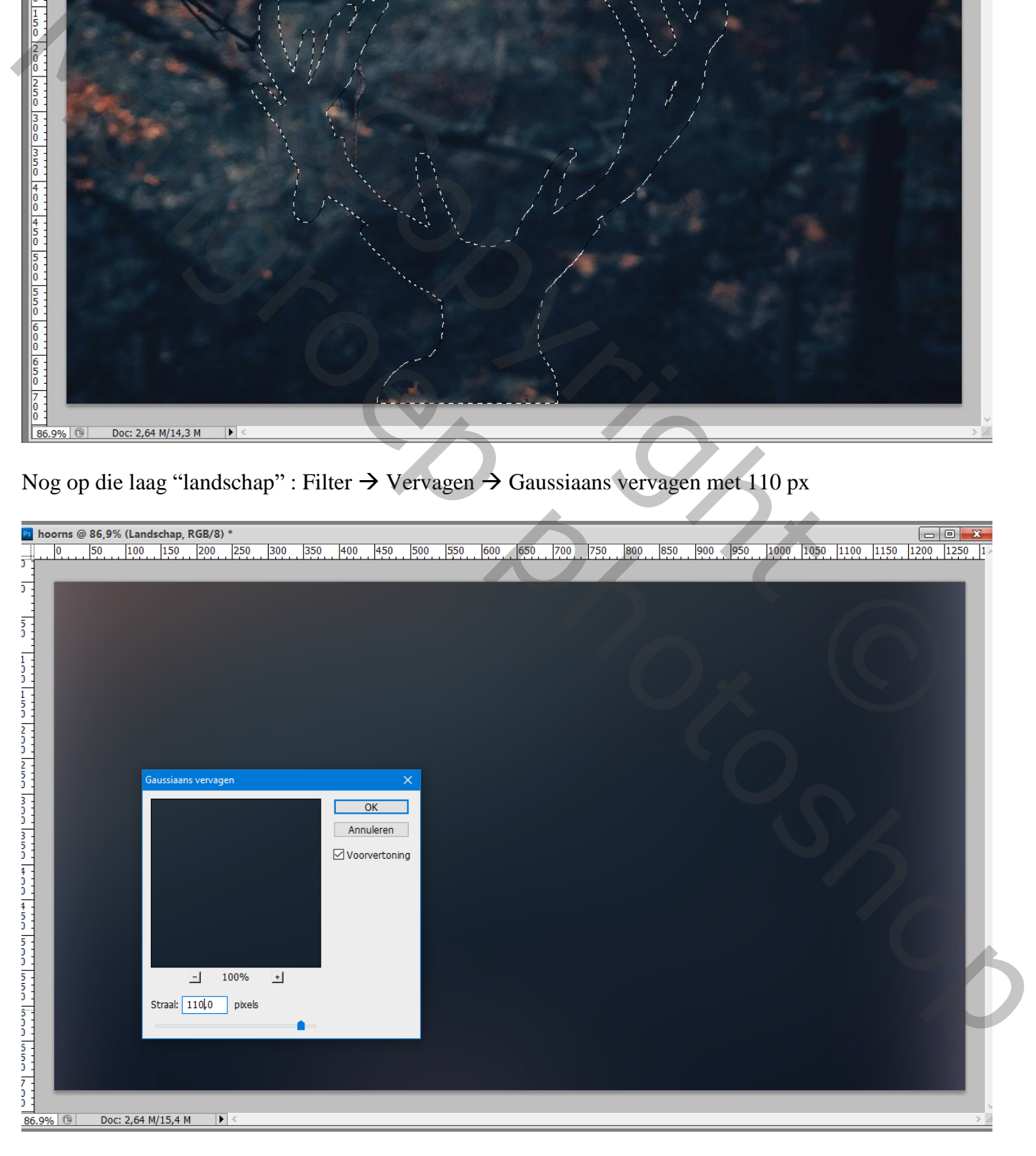

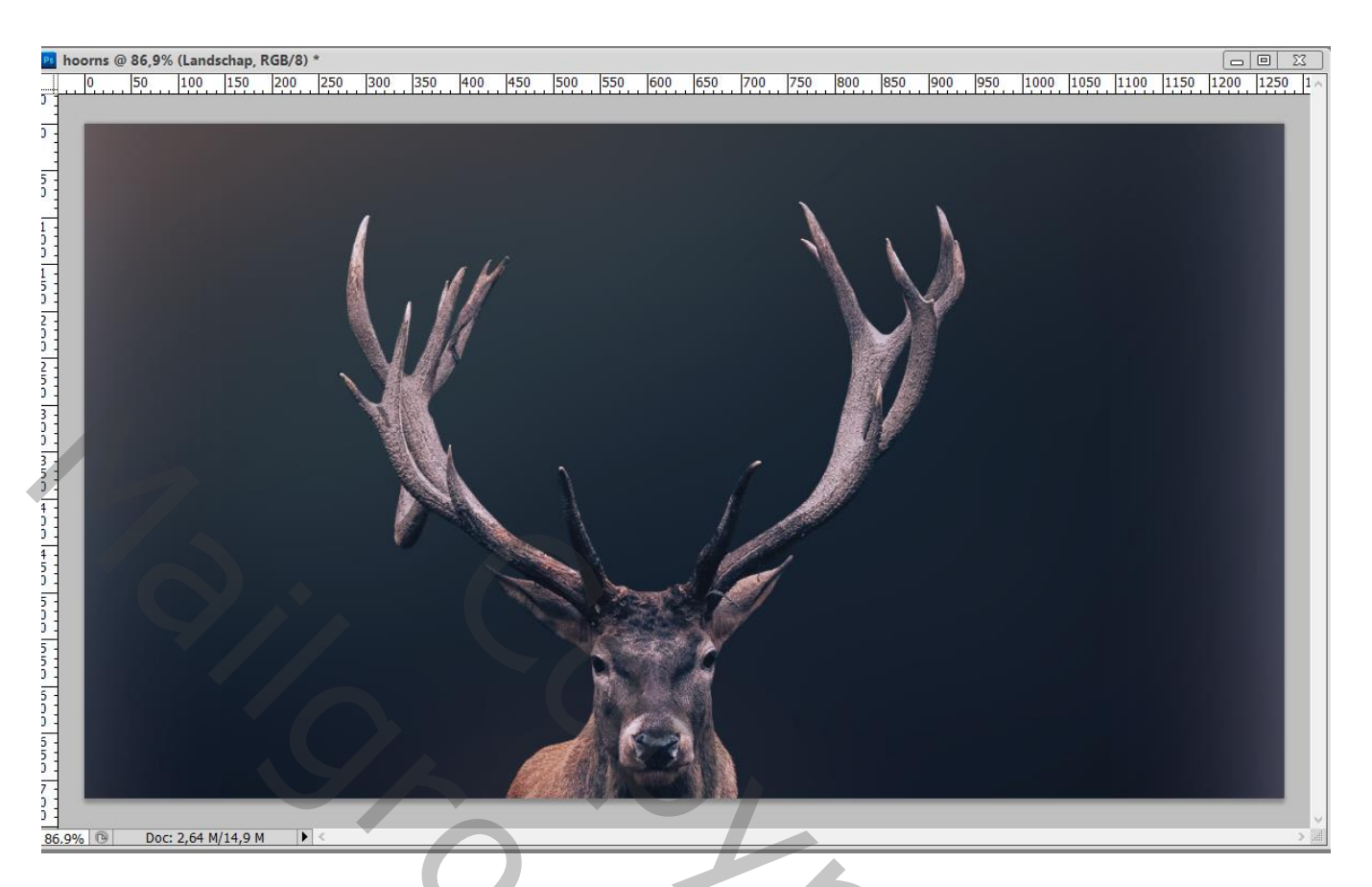

Selectie maken onderaan de "zee" afbeelding; boven het rendier plaatsen

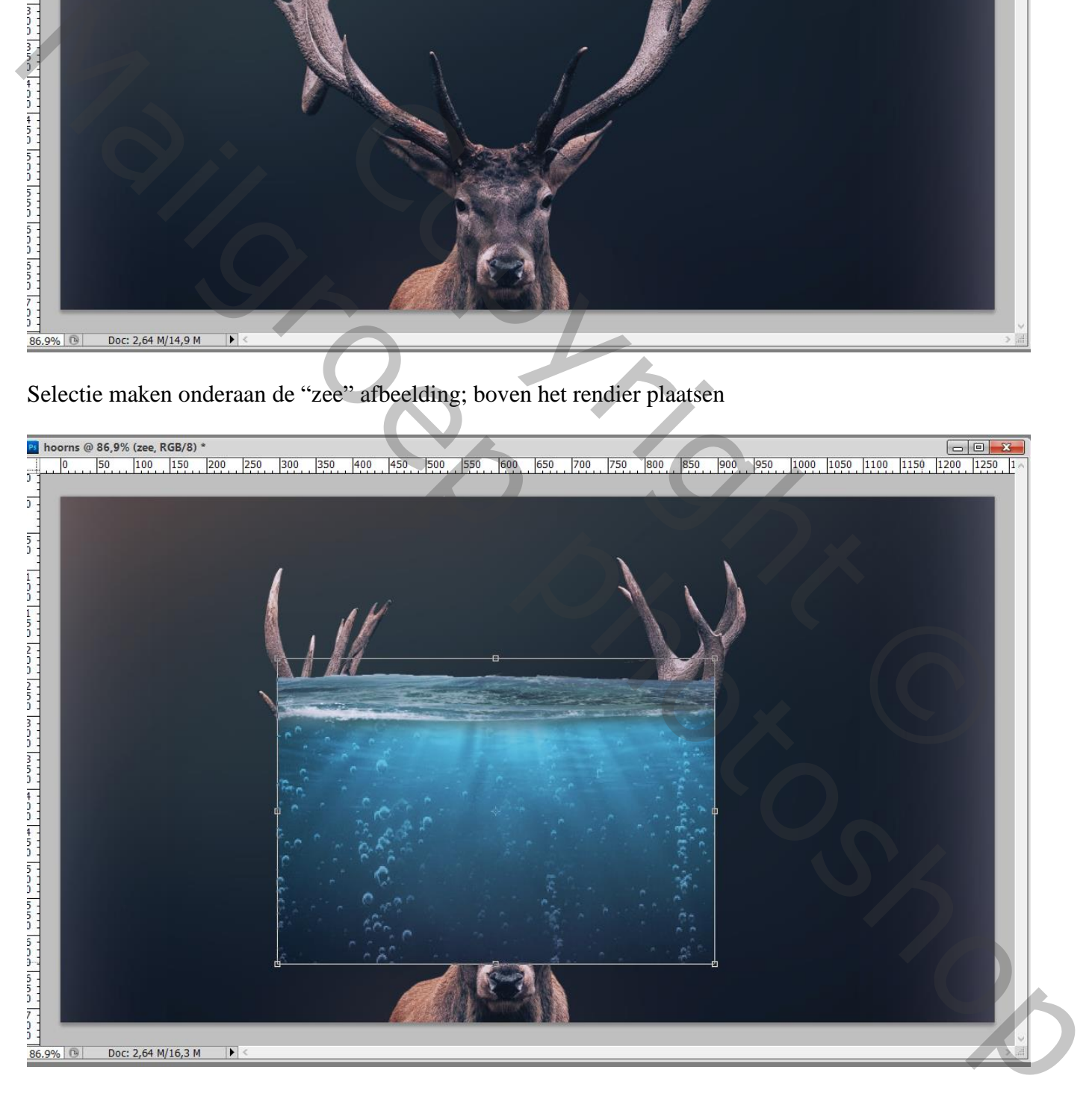

## Dekking van de laag voorlopig op 60 % zetten;

laagmasker toevoegen; delen boven en buiten de hoorns verwijderen (je kan weer werken met een selectie te laden van het rendier, Ctrl + klik)

 $\frac{1}{2}$  $\overline{5}$  $\frac{5}{3}$ Copyright Copyright Copyright Copyright Copyright Copyright Copyright Copyright Copyright Copyright Copyright Copyright Copyright Copyright Copyright Copyright Copyright Copyright Copyright Copyright Copyright Copyright Co

## Dekking van laag "zee" weer op 100 % zetten Het "schip" toevoegen; laagmasker; deeltje onderaan weg vegen

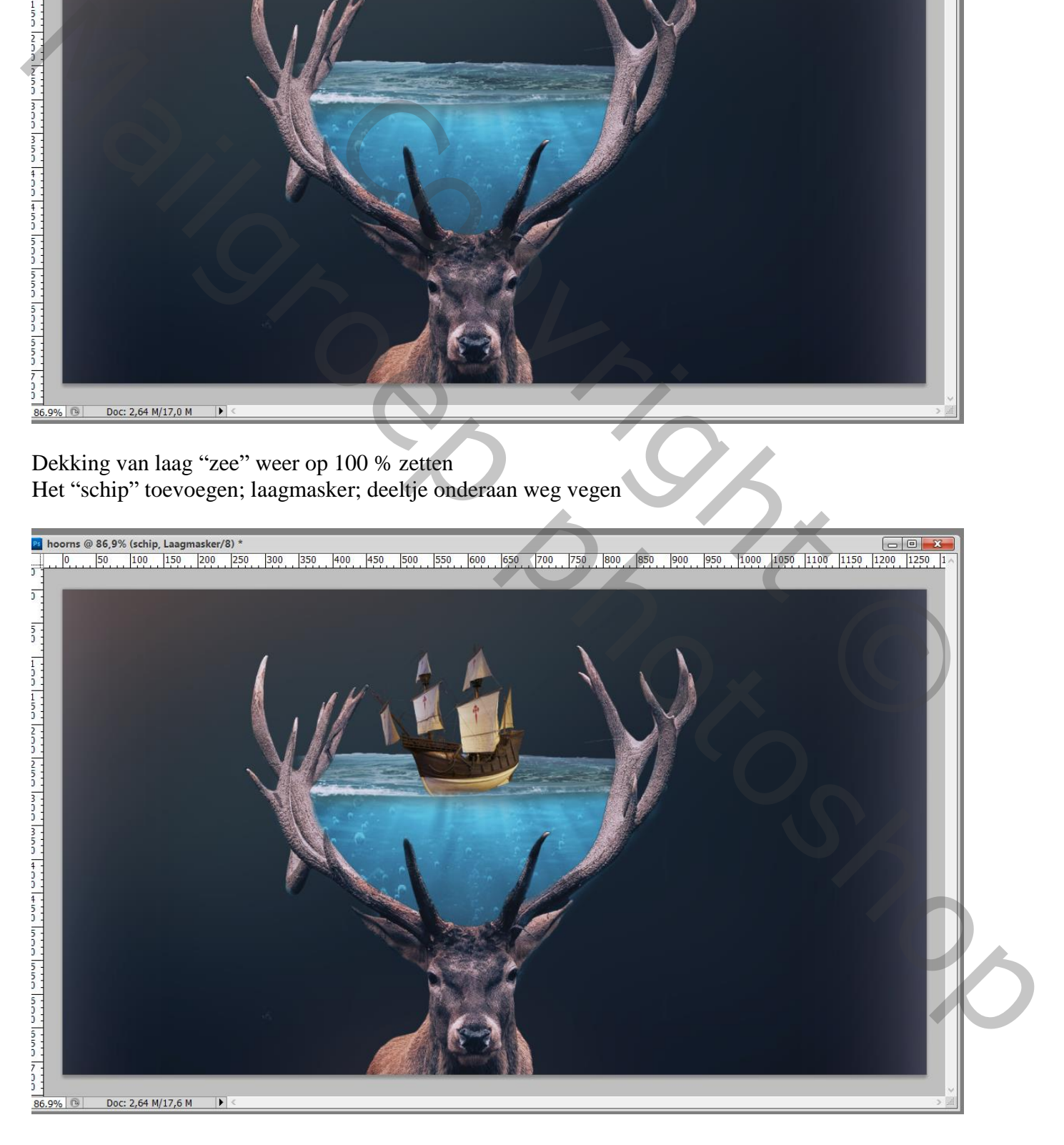

"wolk"/ "wolken" toevoegen; boven de hoorns plaatsen; dupliceren; Horizontaal omdraaien; verplaatsen… Laagmasker toevoegen; ongewenste delen verwijderen

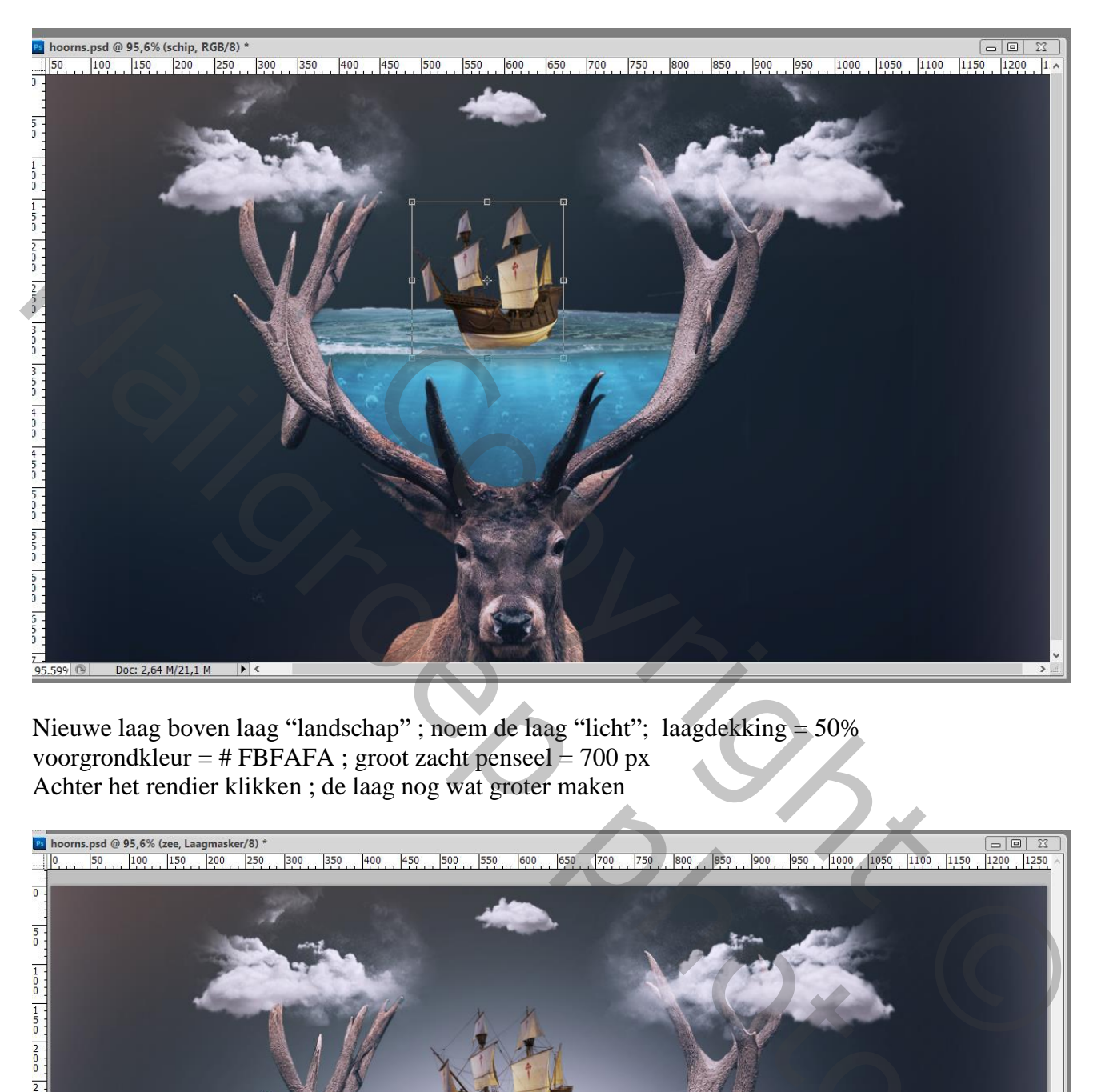

Nieuwe laag boven laag "landschap" ; noem de laag "licht"; laagdekking = 50% voorgrondkleur =  $\#$  FBFAFA ; groot zacht penseel = 700 px Achter het rendier klikken ; de laag nog wat groter maken

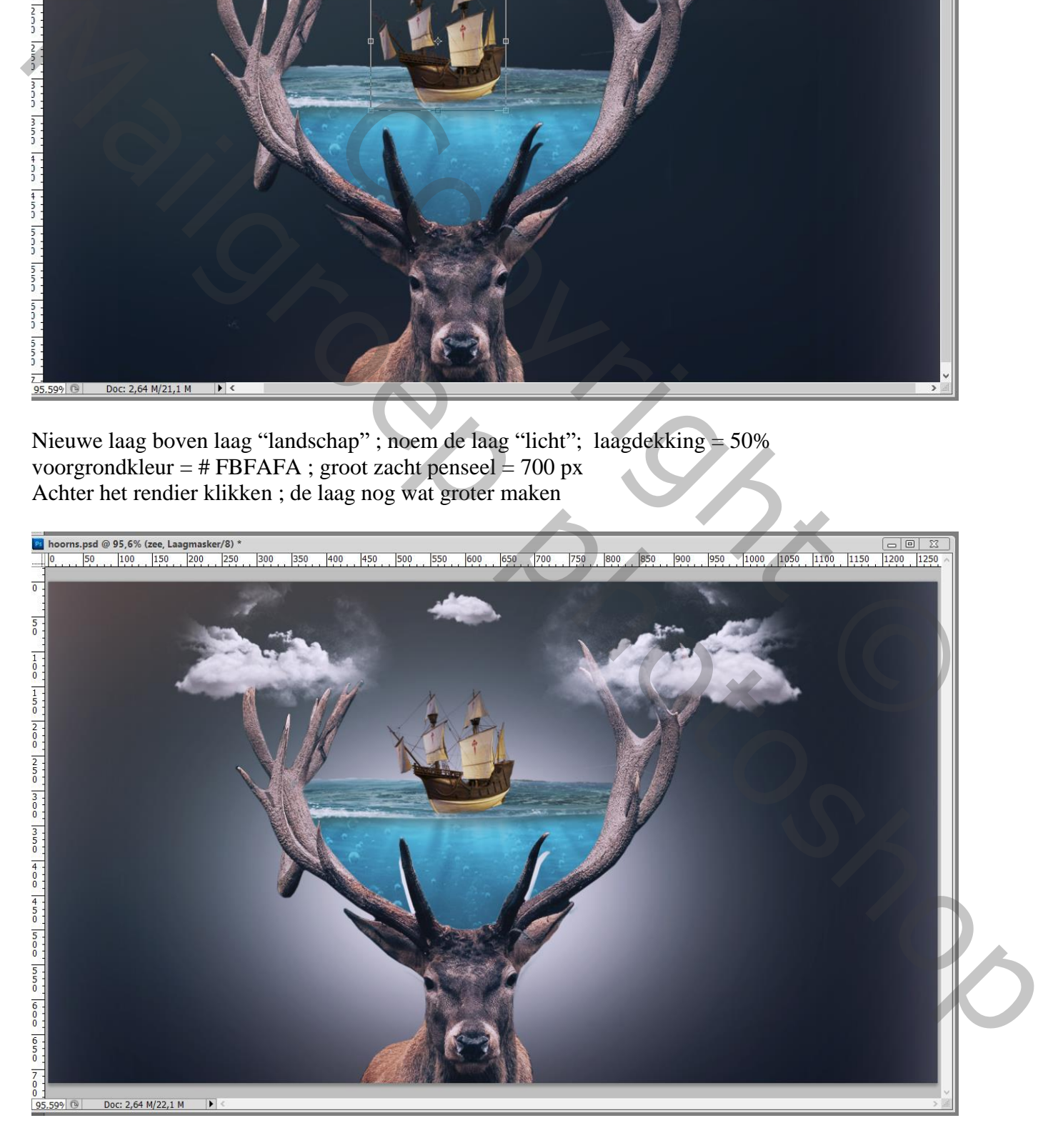

Bovenste laag, een Aanpassingslaag 'Kleurbalans', Middentonen = -16 ; 0 ; 40 ; geen Uitknipmasker

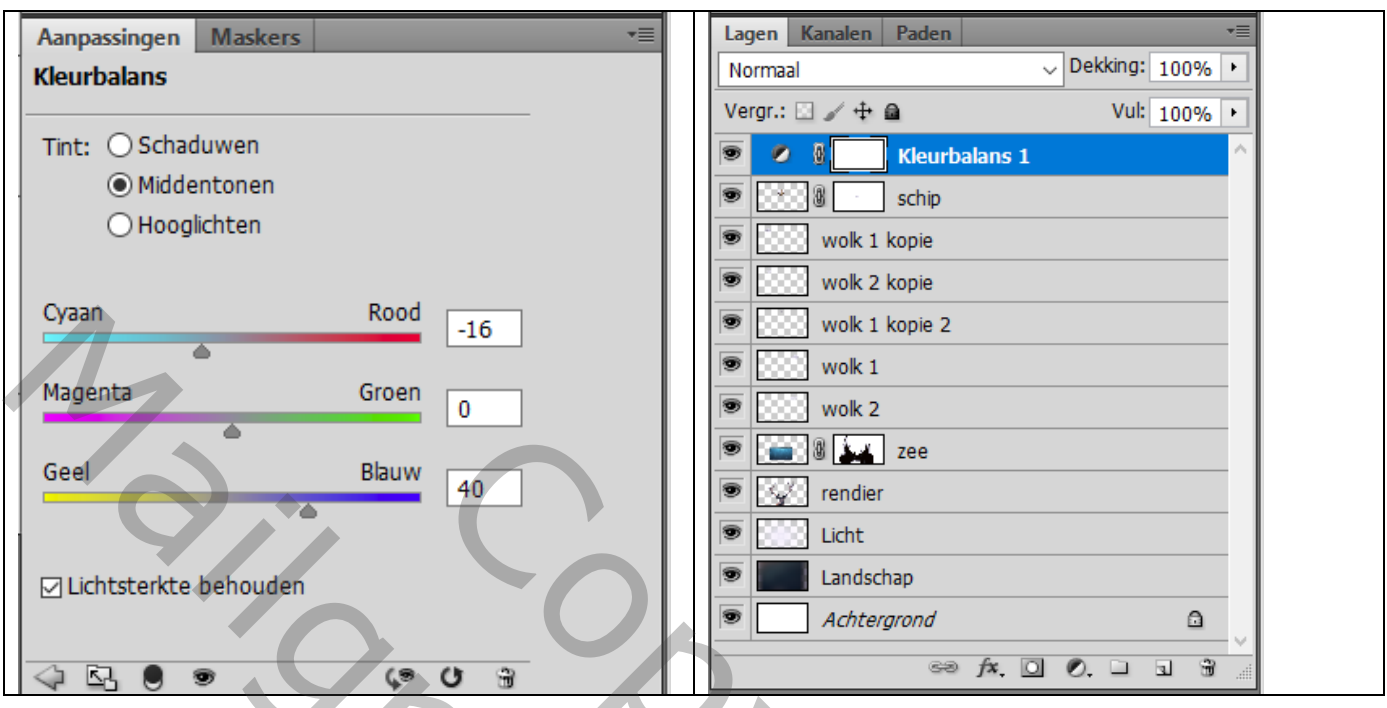

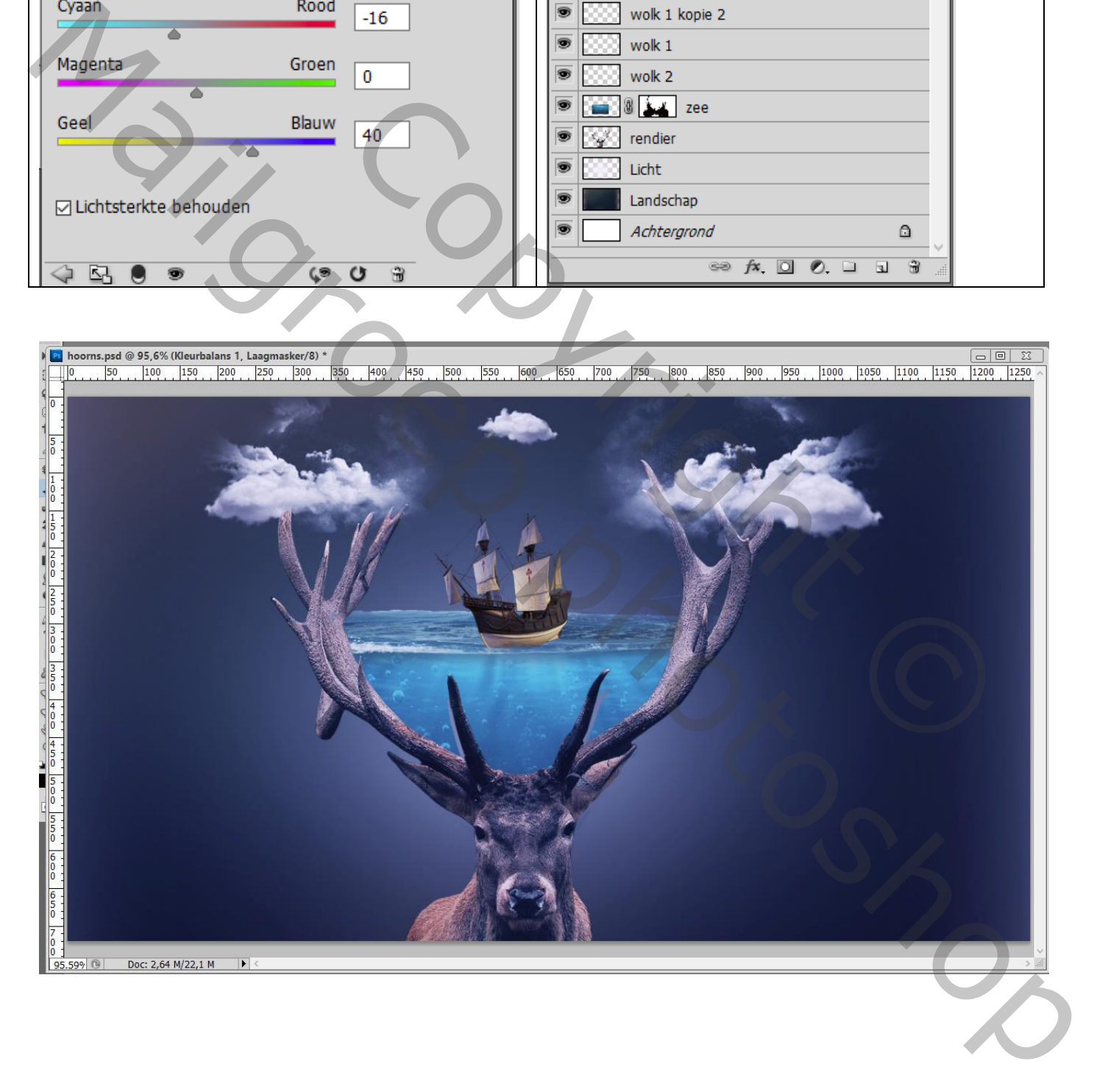

## Bovenste samengevoegde laag maken met Ctrl + Alt + Shift + E Laag dupliceren; Kleuraanpassingen doen in Camera Raw als je dat wenst!

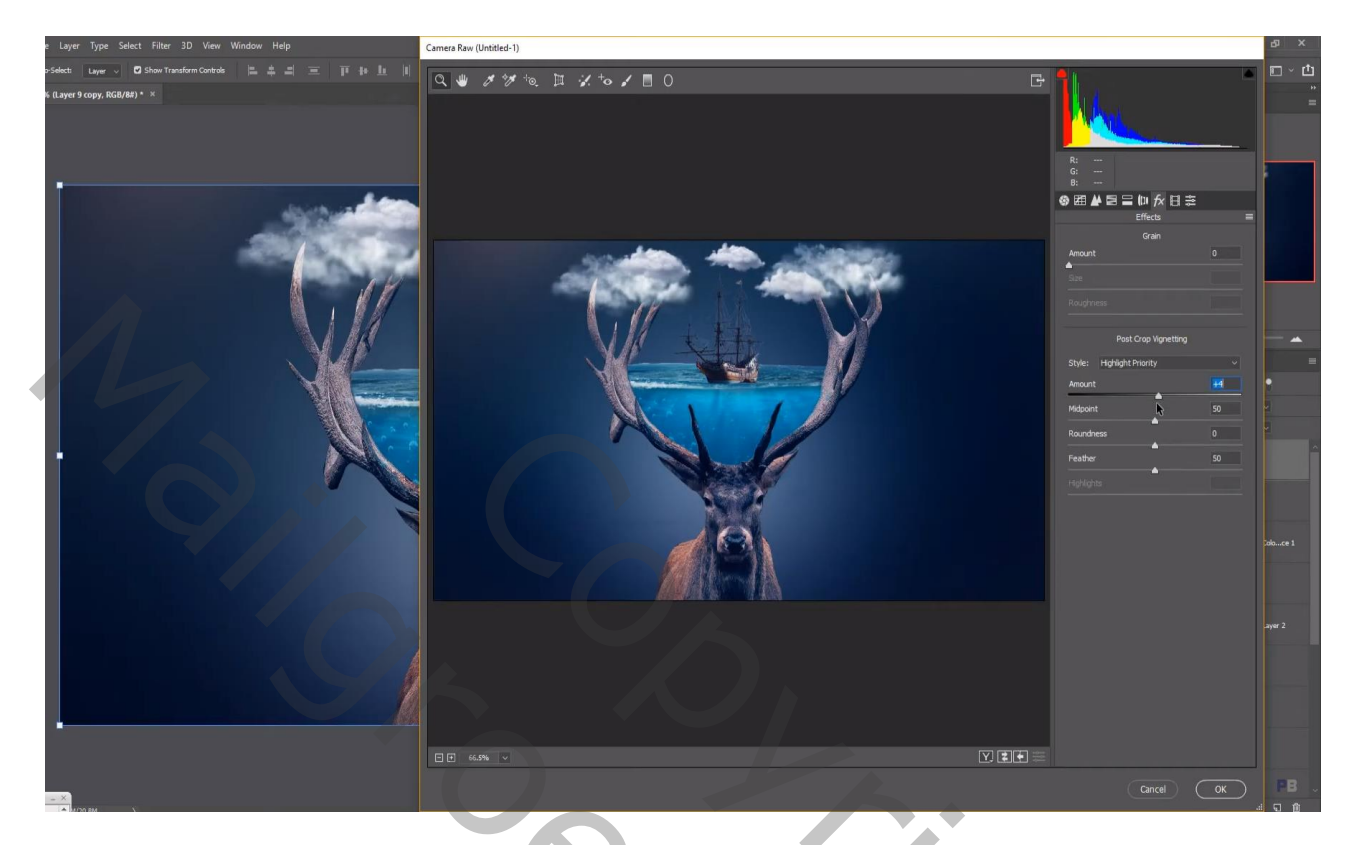

Filter – Color Efex Pro, Cross Processing, L02, 15 – 20 %

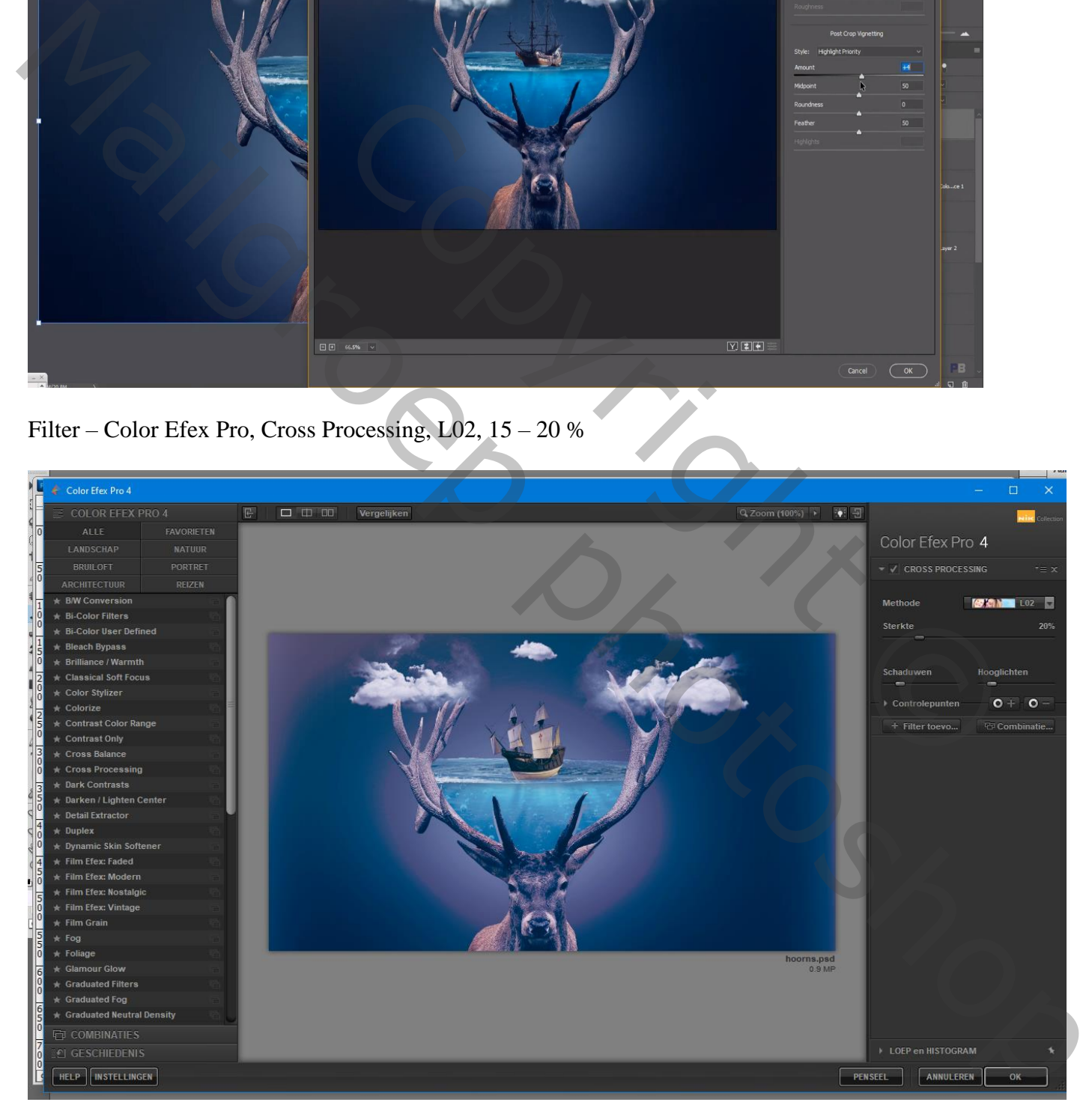

Lagen Kanalen Paden Aanpassingen Maskers  $\overline{\bigtriangledown}$  Dekking:  $\overline{100\%}$ Normaal **Fotofilter** Vergr.: □ / + △ Vul: 100% | +  $\mathbf{0}$ Fotofilter 1  $\bullet$ Tilter: Warm filter (85)  $\checkmark$ Cross Processing (CEP 4)  $\bigcirc$  Kleur: samengevoegd  $\begin{picture}(180,10) \put(10,10){\line(1,0){100}} \put(10,10){\line(1,0){100}} \put(10,10){\line(1,0){100}} \put(10,10){\line(1,0){100}} \put(10,10){\line(1,0){100}} \put(10,10){\line(1,0){100}} \put(10,10){\line(1,0){100}} \put(10,10){\line(1,0){100}} \put(10,10){\line(1,0){100}} \put(10,10){\line(1,0){100}} \put(10,10$ Contract Copyright Contract Copyright Contract Copyright Contract Copyright Contract Copyright Copyright Copyright Copyright Copyright Copyright Copyright Copyright Copyright Copyright Copyright Copyright Copyright Copyrig

Aanpassingslaag 'Foto Filter', Warm Filter (85), 25%

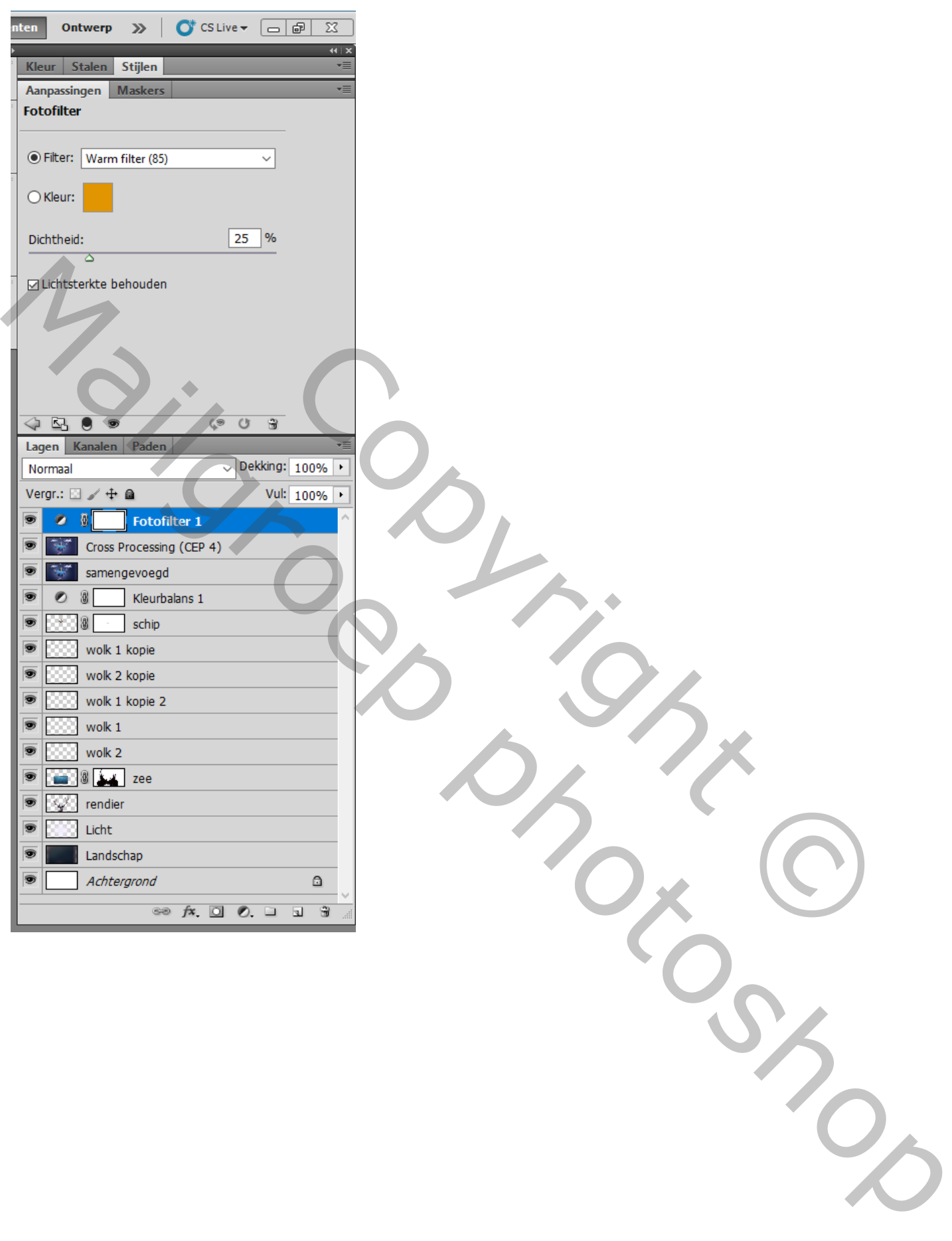